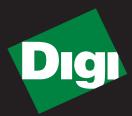

# Drop-in Networking Professional Development Kit GETTING STARTED GUIDE

**ZB** Series

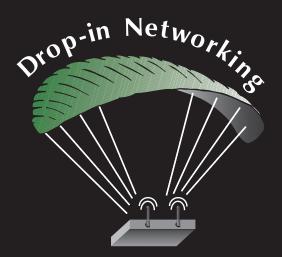

©2009 Digi International Inc. All Rights Reserved.

Digi, Digi International, the Digi logo, ConnectPort, Connectware, XBee, and XBee-PRO are trademarks or registered trademarks of Digi International, Inc. in the United States and other countries worldwide.

All other trademarks are the property of their respective owners.

Information in this document is subject to change without notice and does not represent a commitment on the part of Digi International.

Digi provides this document "as is," without warranty of any kind, either expressed or implied, including, but not limited to, the implied warranties of fitness or merchantability for a particular purpose. Digi may make improvements and/or changes in this manual or in the product(s) and/or the program(s) described in this manual at any time.

This product could include technical inaccuracies or typographical errors. Changes are periodically made to the information herein; these changes may be incorporated in new editions of the publication.

# **OBJECTIVES**

Upon completing this kit, you will be able to:

- Set up a Drop-in Network
- Perform a range test of the XBee<sup>®</sup> radios in the kit
- Discover wireless devices in an XBee network
- Run applications written in Python<sup>®</sup> on a ConnectPort<sup>™</sup> X gateway and PC
- Send and receive data from wireless devices over an Ethernet/IP network
- Use resources to develop embedded applications
- Use resources to manage Drop-in Networks

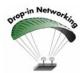

As an integral part of the Drop-in Networking strategy, the Python custom development environment is incorporated by Digi into each ConnectPort X gateway. Unlike many development proprietary embedded development platforms, Digi's integration of the universal Python scripting language provides customers a truly open standard for complete control over the connections to devices, manipulation of data, and event-based actions. For more information about Digi's Python custom development platform, visit our Python portal today at: <a href="http://www.digi.com/technology/drop-in-networking/pdr.jsp">http://www.digi.com/technology/drop-in-networking/pdr.jsp</a>

# QUESTIONS?

For technical assistance with your Drop-in Network, call:

# 1-800-903-8430 (US Only)

# Digi contact numbers outside US:

| Country        | Toll Free Number                                                                                                    |
|----------------|----------------------------------------------------------------------------------------------------|
| Argentina      | 00-800-3444-3666                                                                                                    |
| Australia      | 0011-800-3444-3666                                                                                                    |
| Brazil         | 0021-800-3444-3666                                                                                                    |
| China North    | 00-800-3444-3666                                                                                                    |
| China South    | 00-800-3444-3666                                                                                                    |
| France         | 00-800-3444-3666                                                                                                    |
| Germany        | 00-800-3444-3666                                                                                                    |
| Hong Kong      | 001-800-3444-3666                                                                                                    |
| India          | 000-800-100-3383                                                                                                    |
| Israel         | 00-800-3444-3666                                                                                                    |
| Italy          | 00-800-3444-3666                                                                                                    |
| Japan          | For calls from KDD fixed land-line phones: 010-800-3444-3666<br>From KDD public and mobile phones: 001-010-800-3444-3666<br>For non-KDD phones: 122-001-010-800-3444-3666 |
| Korea          | 002-800-3444-3666                                                                                                    |
| Mexico         | 001-800-903-8430                                                                                                    |
| Netherlands    | 00-800-3444-3666                                                                                                    |
| New Zealand    | 00-800-3444-3666                                                                                                    |
| South Thailand | 001-800-3444-3666                                                                                                    |
| Spain          | 00-800-3444-3666                                                                                                    |
| United Kingdom | 00-800-3444-3666                                                                                                    |

# **Contents**

| OBJECTIVES                                              | 3  |
|---------------------------------------------------------|----|
| QUESTIONS?                                              | 4  |
| Connect the gateway and USB interface board             | 7  |
| Connect and power on gateway                            |    |
| Connect and power on USB interface board                | 12 |
| LEDs and buttons for interface boards                   | 14 |
| Perform a range test                                    | 17 |
| What is a range test?                                   | 17 |
| Equipment used in range test                            | 17 |
| Install and start X-CTU software                        | 17 |
| X-CTU user interface                                    | 18 |
| Discover nodes                                          | 19 |
| Run range test                                          |    |
| What does this test show you?                           | 22 |
| Use gateway to discover nodes                           | 23 |
| Connect the gateway to Ethernet and discover it         | 23 |
| Connect and power on RS-232 interface board             | 25 |
| Plug in the XBee Wall Router                            | 27 |
| View nodes                                              | 30 |
| Run gateway and PC demo applications                    | 35 |
| Install Drop-in Networking software/documentation on PC | 35 |
| Upload the gateway demo application to gateway          | 37 |
| Run the gateway demo application                        | 38 |
| Run the PC companion application                        | 40 |
| Manage Drop-in Networks                                 | 45 |
| Congratulations!                                        | 45 |
| Use Connectware Manager                                 | 45 |
| Contact Digi                                            | 46 |

# Connect the gateway and USB interface board

The Drop-in Networking Professional Development Kit contains several boxes:

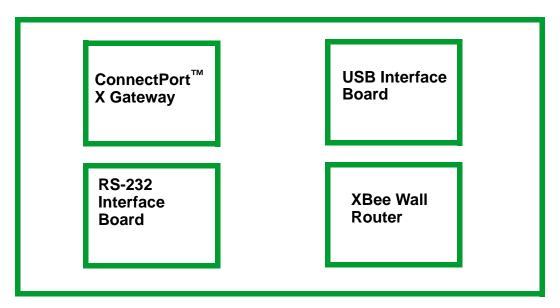

To run the kit, you will also need:

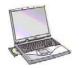

A PC, configured to obtain an IP address automatically Hardware & Software Setup CD

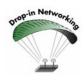

Digi ConnectPort X gateways are available in multiple configurations: XBee-to-Ethernet, XBee-to-WiFi, and XBee-to-Cellular. The latter two configurations enable end-to-end wireless device connectivity.

## **Connect and power on gateway**

- 1. Open and unpack the box labeled ConnectPort X4 Gateway.
- 2. Connect the power supply to the gateway and turn the connector clockwise to tighten. Connect the power supply to an outlet.
  - **Note (International version only):** Connect the power supply to a power cord (not included), and the power cord to an outlet.
- 3. Connect the antenna to the barrel connector on the gateway. Turn the connector clockwise to tighten.

Note: Do not connect the cross-over Ethernet cable at this time.

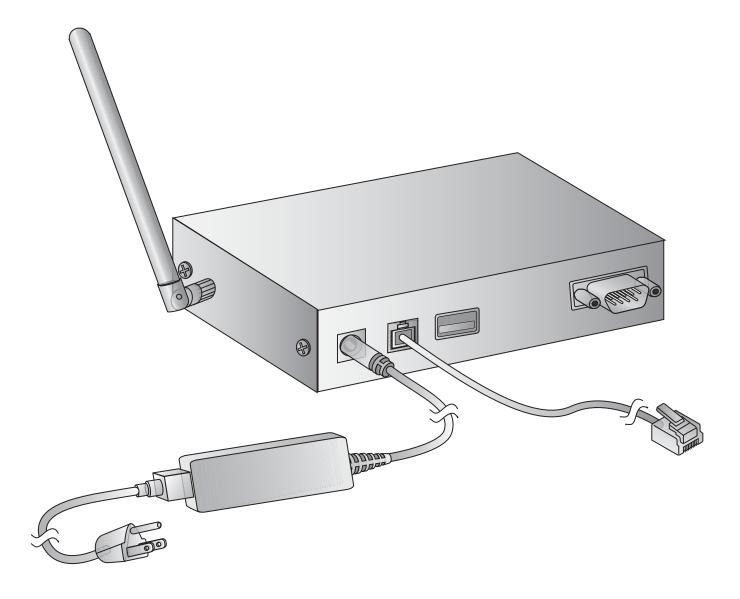

## **LEDs and buttons**

The gateway has several LEDs that indicate activity, and a Reset button.

## Top panel

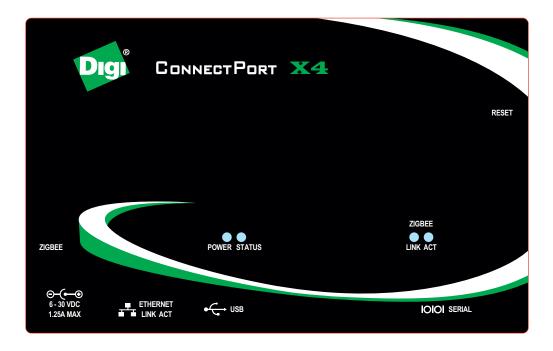

## **Back panel**

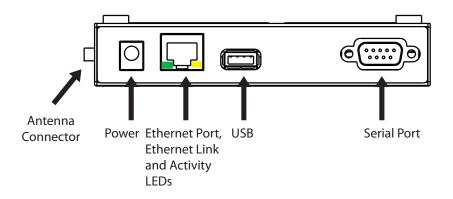

| LED/button                  | Color and<br>Light Pattern                                                              | Description                                                                                                    |  |
|-----------------------------|-----------------------------------------------------------------------------------------|----------------------------------------------------------------------------------------------------|--|
| Power LED                   | Blue                                                                                    | Power is applied.                                                                                                    |  |
|                             | Not illuminated                                                                         | No power.                                                                                                    |  |
| Status LED                  | ED Yellow Blinks during product initialization and factory reset, using patterns below. |                                                                                                    |  |
|                             |                                                                                         | During normal device operation after initialization and factory reset, this LED is off and should never blink. If it blinks constantly, contact Digi Technical Support. |  |
|                             | 1-1-1 blinking<br>yellow                                                                | Firmware is initializing.                                                                                                    |  |
|                             | 1-5-1 blinking<br>yellow                                                                | Device configuration has been restored to its factory defaults.                                                                                                    |  |
|                             | Other blinking yellow                                                                   | Contact Digi Technical Support.                                                                                                    |  |
| ZigBee/XBee<br>Link LED     | Green                                                                                   | Indicates that the XBee RF module in the gateway has associated with an XBee network:                                                                                   |  |
|                             |                                                                                         | For more information on this indicator, see the description of the D5 (DIO5 Configuration) parameter in the product manual for the XBee module.                         |  |
|                             | Solid green                                                                             | XBee module in gateway is associated (or coordinator is started).                                                                                                    |  |
|                             | Fast blinking (20<br>Hz) green                                                          | An Ident (identify) button has been pressed on a remote node.                                                                                                    |  |
|                             | Slow (1 Hz)<br>blinking green                                                           | XBee module in gateway is not associated.                                                                                                    |  |
|                             | Off                                                                                     | XBee module in gateway is disabled or not recognized.                                                                                                    |  |
| ZigBee/XBee<br>Activity LED | Yellow                                                                                  | On for 25 ms when data is sent or received from the XBee module in the gateway.                                                                                         |  |
| Ethernet Link<br>LED        | Solid yellow                                                                            | Ethernet link is up.                                                                                                    |  |
| Ethernet<br>Activity LED    | Blinking green                                                                          | Ethernet traffic is on the link.                                                                                                    |  |
| Reset button                | N/A                                                                                     | Single press: Performs equivalent of a power-cycle.  Press and hold: Resets device configuration settings to factory defaults (factory reset).                          |  |

# Now, your network looks like this:

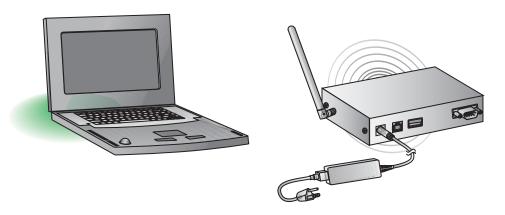

Gateway connected to power only

## Connect and power on USB interface board

- 1. Open and unpack the box labeled XBee USB Interface Board.
- 2. Connect the XBee-PRO module to the connectors on the interface board. Orient the board and connector pins as shown in the diagram.
- 3. Connect the antenna to the RPSMA antenna connector on the XBee-PRO module. Turn the connector clockwise to tighten.
- 4. Connect the USB cable to the USB port on the interface board and PC.

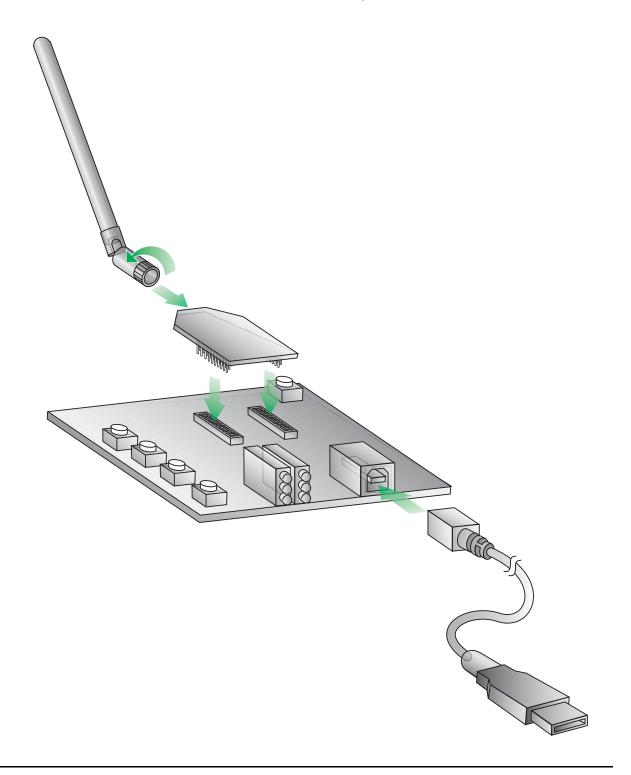

#### **Install USB driver**

The USB interface board is a "plug-and-play" device that should be detected by the PC automatically. After the USB interface board is detected, a wizard for installing USB drivers is launched. To interface between the modem and a PC, two drivers must be installed: a USB driver, and a virtual COM port driver that makes the USB port look and perform like a physical COM port. The USB drivers are included on the Hardware & Software Setup CD.

- 1. Verify that the Hardware & Software Setup CD is inserted into the drive.
- 2. Connect the XBee module to a PC using a USB cable. The **Found New Hardware Wizard** dialog box is displayed.
- 3. Select Install from a specific list or location (Advanced); then click Next.
- 4. Select Search for the best driver in these locations and Search removable media (CD-ROM...). Then click Next.
  - A **Hardware Installation Windows Logo Testing** alert box is displayed.
- 5. Click Continue Anyway.
- 6. Click Finish.
- 7. You are prompted to install another driver, the virtual COM port driver. Repeat steps 3 through 6 to install this driver.

## LEDs and buttons for interface boards

The XBee interface boards in the kit have several LEDs that indicate network activity and signal strength, plus several buttons.

#### **USB** interface board

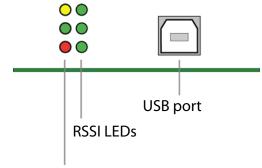

I/O and Associate/Power LEDs

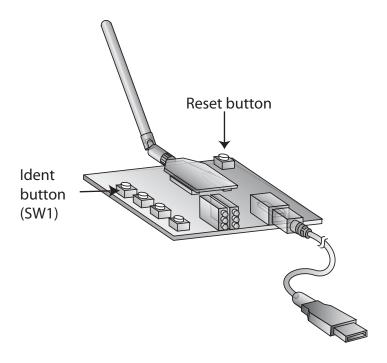

# LED and button descriptions/behaviors

| LED/button                                      | Description                                                                                                    |                             |                                                                                                    |  |  |
|-------------------------------------------------|----------------------------------------------------------------------------------------------------|-----------------------------|----------------------------------------------------------------------------------------------------|--|--|
| I/O and<br>Associate/<br>Power LEDs             | <ul> <li>Indicate RF module activity:</li> <li>Yellow (top LED): Serial Data Out (to host)</li> <li>Green (middle): Serial Data In (from host)</li> <li>Red (bottom): Associate/Power Indicator. Indicates both power to the interface board and the network association status for the XBee module in the interface board.</li> <li>Solid red: XBee module powered and not associated to a network.</li> <li>Blinking red: XBee module has associated to a network.</li> <li>For more information on this indicator, see the description of the D5 (DIO5 Configuration) parameter in the product manual for the XBee module.</li> </ul> |                             |                                                                                                    |  |  |
| RSSI<br>(signal<br>strength)<br>LEDs            | Indicate the amount of fade margin present in an active wireless link. The fade margin is the difference between the incoming signal strength and the module's receiver sensitivity.  1 LEDs on: Very Strong Signal (> 30 dB fade margin)  1 LED on: Strong Signal (> 20 dB fade margin)  1 LED on: Moderate Signal (> 10 dB fade margin)  1 LED on: Weak Signal (< 10 dB fade margin)                                                                                                    |                             |                                                                                                    |  |  |
| Reset button                                    | Performs                                                                                                    | equivalent of a po          | ower-cycle.                                                                                                    |  |  |
| Ident button<br>(SW1 on the<br>interface board) | Performs actions for commissioning the XBee module in a network. Consecutive button presses must occur within 800ms second of each other to perform desired actions.                                                                                                    |                             |                                                                                                    |  |  |
|                                                 | Button press                                                                                                    | Network association         | Action                                                                                                    |  |  |
|                                                 | Single                                                                                                    | Associated                  | <ul> <li>If unit is asleep, wakes unit for 30 seconds.</li> <li>Sends a Node Identification broadcast transmission. All devices receiving this transmission blink their Associate LED rapidly for 1 second. All API devices that receive this transmission send a Node Identification frame out their UART (universal asynchronous receiver/transmitter) (API ID 0x95).</li> </ul>                                                                                                    |  |  |
|                                                 |                                                                                                    | Unassociated                | <ul> <li>If unit is asleep, wakes unit for 30 seconds.</li> <li>Blinks a numeric error code on the Assc LED, indicating the cause of join failure.</li> <li>1 blink: Scan found no PANs.</li> <li>2 blinks: Scan found no valid PANs based on current SC (Scan Channel) and ID (PAN ID) settings.</li> <li>3 blinks: Valid Coordinator or Routers found, but they are not allowing joining (NJ expired).</li> <li>7 blinks: Node Joining attempt failed.</li> <li>10 blinks: Coordinator Start attempt failed.</li> </ul> |  |  |
|                                                 | Two                                                                                                    | Associated                  | Temporarily enables joining on the unit and the entire network for 1 minute (if the XBee module's NJ command setting is less than 255). If joining is permanently enabled on a module (NJ = 255), joining remains permanently enabled, and this button press has no effect.                                                                                                    |  |  |
|                                                 | Four                                                                                                    | Associated/<br>Unassociated | Unit leaves PAN, if associated, and issues a factory reset to restore default parameters. Default PAN ID is <b>0</b> .                                                                                                    |  |  |

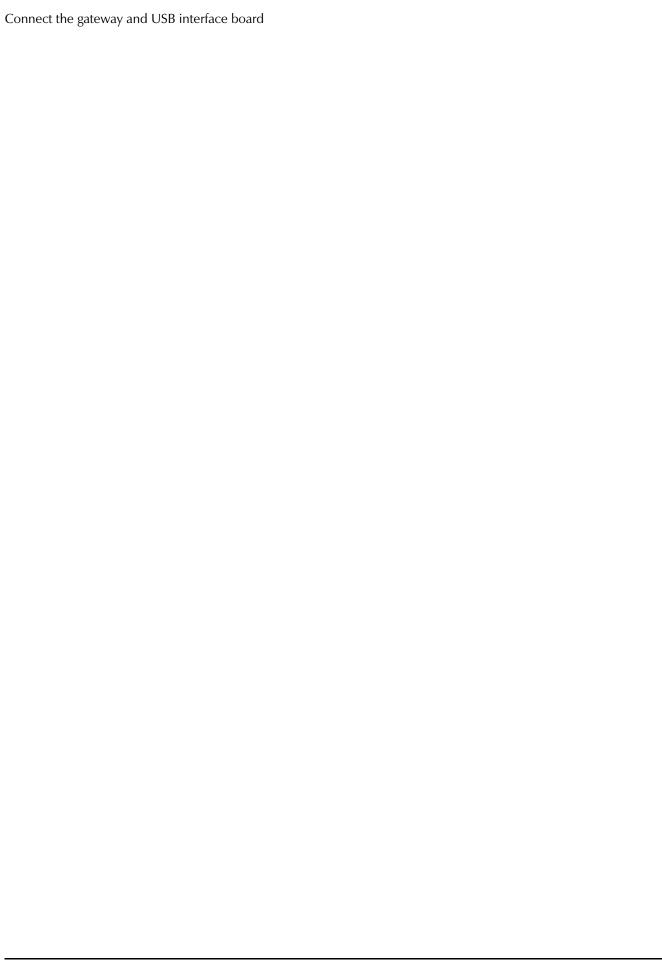

# Perform a range test

## What is a range test?

A range test demonstrates the real-world RF range of the XBee embedded modules in the Drop-in Networking Professional Development Kit.

This range information is useful when planning for and deploying an actual network.

## **Equipment used in range test**

The range test uses this equipment:

- PC
- USB interface board, connected to the PC via the USB cable
- ConnectPort X gateway

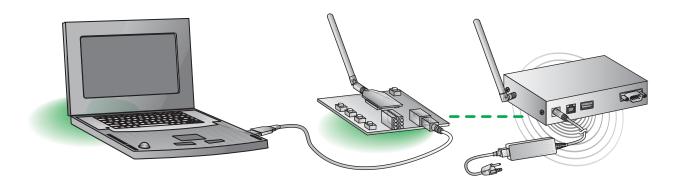

#### **Install and start X-CTU software**

X-CTU is a software tool for configuring XBee modules that is included on the Hardware & Software Setup CD. X-CTU is used to run the range test.

To install X-CTU:

- 1. Insert the **Hardware & Software Setup CD** in the PC's CD-ROM/DVD drive. The CD should auto-launch when placed in the CD-ROM drive. If not, browse to the CD using Explorer and double click **start.exe**.
- 2. On the Home page, click **Modules, Sensors & Adapters Documentation/Software**.
- 3. Click XBee Modules > XBee XB Module.
- 4. Click Install X-CTU (EXE).
- 5. When prompted to check the Web for updates, ensure your PC is connected to the Internet and click **Yes**.
- When installation completes, to start X-CTU, select Start > Programs > Digi > X-CTU.

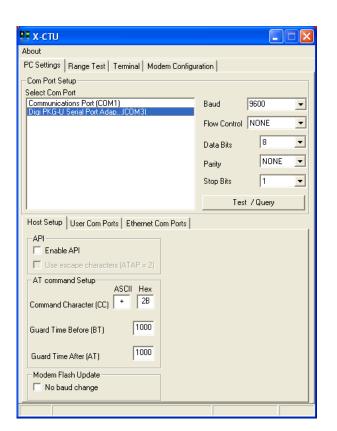

The X-CTU software interface is displayed.

#### X-CTU user interface

The X-CTU interface has several tabs:

- PC Settings: Sets up PC serial COM ports to interface with the XBee module.
- Range Test: Tests the range of wireless links under varying conditions.
- **Terminal**: Reads and sets communications parameters on the XBee module and monitors data communications.
- Modem Configuration: Reads and sets configuration parameters on the XBee module.

For more information on X-CTU functions, features, and controls, see the X-CTU Configuration Test Utility Software manual, available for downloading at **www.digi.com**.

#### **Discover nodes**

This kit demonstrates discovering nodes from a variety of interfaces. In this first instance, node discovery is done through X-CTU.

This procedure involves entering command mode and sending AT commands. If you are unfamiliar with either concept, see the Command Mode section of the XBee module's product manual.

 In the X-CTU interface, on the PC Settings tab, select the COM port to which the USB interface board is attached; this is the COM port created during USB driver installation. Select DIGI-PKG-U (Serial Port Adap...)

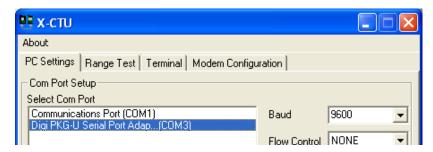

 On the **Terminal** tab, enter command mode. This mode eliminates over-the-air communications for the XBee module, and allows internal communication with the XBee module parameters. There is a one-second "guard time" before and after entering command mode, and a ten-second timeout.

To enter command mode, enter +++ with no carriage return.

When command mode is entered, an **OK** message is displayed.

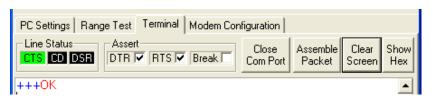

Enter the atnd (Node Discover) command followed by a carriage return.
 This command discovers and reports all modules on its current operating channel and PAN ID (ID parameter). All powered nodes that have joined the network respond to this command with their device information.

One node should be returned: the ConnectPort X gateway. The gateway is identified by the **extended address** of its integrated XBee module. Every XBee device will have a unique extended address. In X-CTU, this address is split over two lines, as shown:

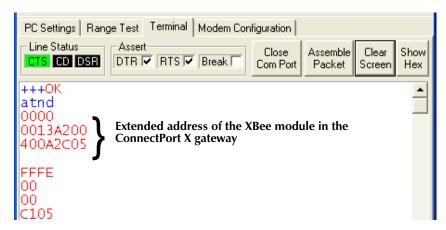

**Note:** If you encounter problems in this step, there is a way to force the XBee module on the interface board to leave any XBee network it may have joined and attempt to join an XBee network. Press the Ident/SW1 button on the USB interface board four times to attempt to associate to the gateway. Association is indicated by a blinking red LED. See "LEDs and buttons" on page 9.

## Run range test

- 1. On the **Terminal** tab, re-enter command mode by typing **+++** with no carriage return.
- 2. Set loopback mode for the XBee module on the gateway. Enter this command:

#### atci12

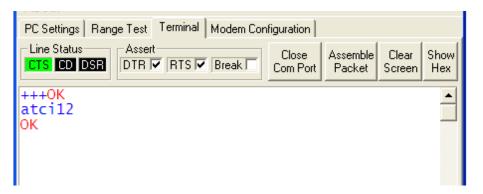

The **atci12** command (Destination Cluster ID=12, Loopback) sets the cluster ID on packets transmitted from the XBee module. Packets sent with this cluster ID value are sent back to the originator when received by the recipient (the XBee module in the gateway).

- 3. Click the Range Test tab.
- 4. Enable the checkbox in the RSSI part of the display to display the received signal strength indicator.

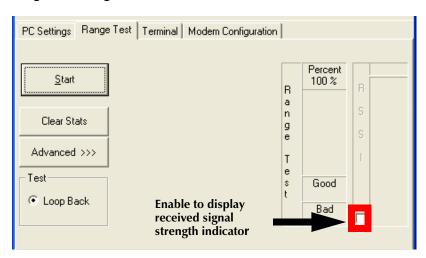

5. Click the **Start** button to start the range test.

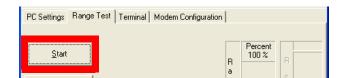

The range test runs indefinitely until you click **Stop**.

As the test runs, the **0123...LMNO** data is the default data packet that is transmitted and received between the radios. The **Percent** field indicates true link quality by showing the percentage of successful packet transmissions. If the **RSSI** checkbox is enabled, the signal strength of packets received by the XBee module on the USB interface board is displayed.

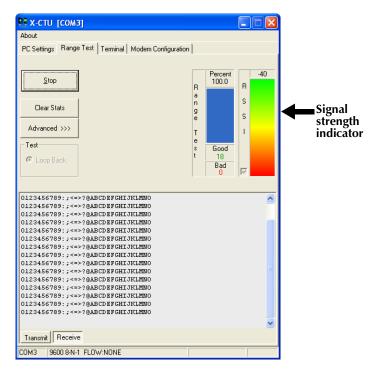

- 6. Test the range of the wireless link between the XBee modules on the interface board and gateway:
  - Move the PC and USB interface board away from the gateway, or remove the antenna from the USB interface board's XBee module.
  - Click Start again.
  - Observe how the signal strength indicator changes.
- 7. Click **Stop** to end the range test.

## What does this test show you?

The range test gives a sense of the range of the kit's XBee modules. When deploying an actual network, multiple range tests are recommended to test for varying conditions in your application. If a range test indicates there is not enough range in an area where network devices must reside, you can install XBee Wall Routers to extend the range. The XBee Wall Router is designed primarily to "patch" areas within an XBee network where signal erosion or loss occurs due to distance limitations or interference.

# Use gateway to discover nodes

In this task, you will connect the rest of the kit's devices and use the gateway's web interface to find and view all nodes in the Drop-in Network.

## Connect the gateway to Ethernet and discover it

Up to this point, you have been working from the point of view of the embedded XBee modules in an XBee network. Now, you will view and manage the network devices from the Ethernet network.

1. Connect the crossover Ethernet cable to the **Ethernet** port of the gateway, and the other end to the Ethernet port of the PC.

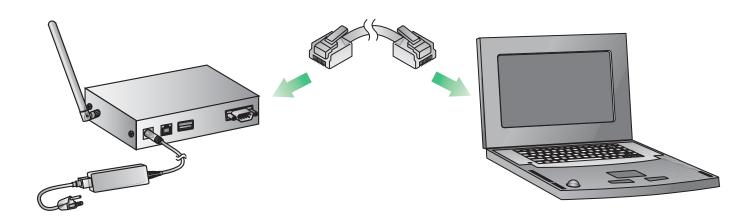

- 2. To find the gateway in the Ethernet network, run the Digi Device Discovery application, included on the Hardware & Software Setup CD. Insert the CD into the PC's CD/DVD drive.
- 3. Click Gateway, Host PC & Enterprise Documentation/Software.
- 4. Click **Gateways**.
- 5. Click Configuration.
- 6. Click Digi Device Discovery (EXE).

The Digi Device Discovery application is opened. It displays all Digi devices on the Ethernet network.

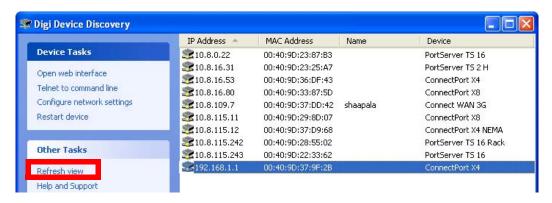

Note: If the gateway does not display, click Refresh View.

If it still does not display, make sure any Windows firewalls are disabled. If the gateway is displayed with a label showing it as misconfigured, under Device Tasks, select Configure network settings and select Obtain Network Settings Automatically. Click Save. Answer OK when prompted for a restart.

- 7. Locate the ConnectPort X gateway in the device list by its MAC address. This address is printed on a label on the bottom of the gateway. Note that this MAC address is for the Digi Connect ME Ethernet module in the gateway, not the XBee module.
- 8. Double-click the ConnectPort X gateway. The web interface of the gateway is opened.

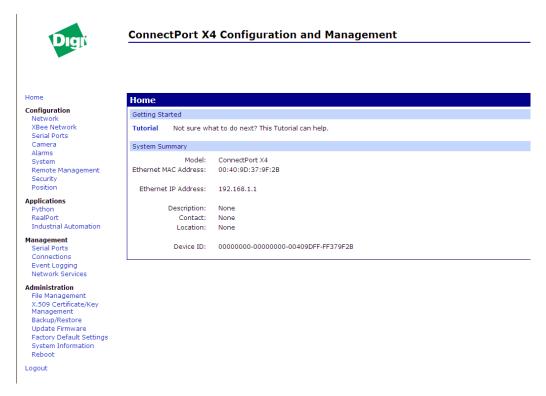

## Connect and power on RS-232 interface board

Now, add the RS-232 interface board to the network.

- 1. Open and unpack the box labeled **RS-232 Interface Board**.
- 2. Connect the XBee module to the connectors on the interface board. Orient the board and connector pins as shown in the diagram.
- 3. Connect the male null modem adapter to the serial port of the interface board.
- 4. Connect the serial loopback plug to the male null modem adapter and tighten connections.
- 5. Connect the power supply to the interface board.

**International version only:** Select the plug type that is appropriate for your country from the plugs included in the **RS-232 Interface Board** box. Attach the plug to the power supply, and plug the power supply into an outlet.

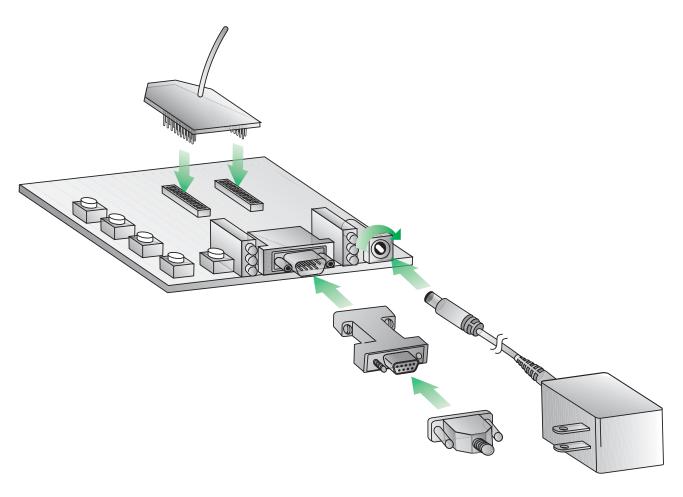

## **LEDs and buttons**

The LEDs and buttons on the RS-232 interface board are shown below. Their operation and actions are the same as those for the USB interface board; see page 14 for descriptions.

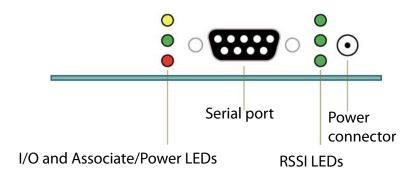

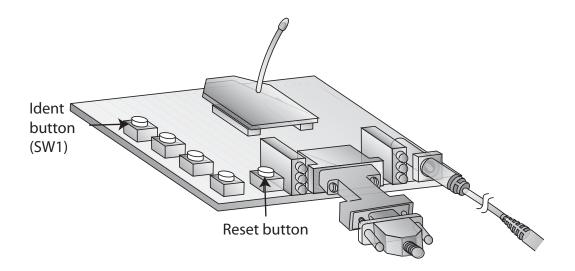

# Plug in the XBee Wall Router

1. Plug the XBee Wall Router into a wall socket.

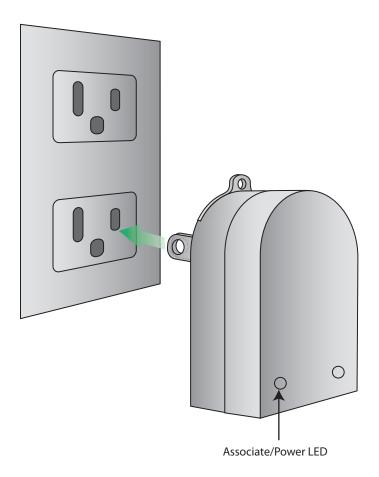

Observe the Assoc LED (Associate/Power) on the end of the adapter.
When it changes from solid green to blinking green, the XBee Wall
Router has joined the wireless network.

# LEDs, buttons, and integrated sensors

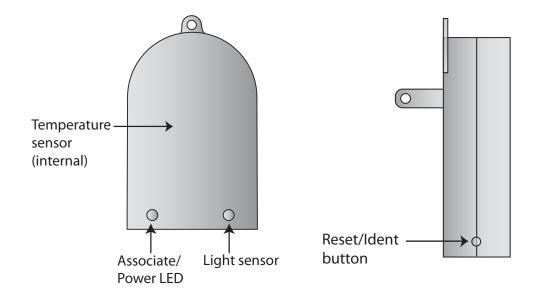

| LED/button              | Description                                                                                                    |                             |                                                                                                    |  |
|-------------------------|----------------------------------------------------------------------------------------------------|-----------------------------|----------------------------------------------------------------------------------------------------|--|
| Associate/<br>Power LED | Indicates power and the XBee Wall Router's ZigBee network association status.  • Solid green: XBee module is powered and not associated to a ZigBee network.  • Blinking green: XBee module is powered and has associated to a ZigBee network.                                                        |                             |                                                                                                    |  |
| Reset/<br>Ident button  | Performs a reset and multiple functions for commissioning the XBee Wall Router in a ZigBee network.  Use a small non-conducive tool with a blunt end to press gently and hold down button. Consecutive button presses must occur within 800 milliseconds of each other to perform the desired action. |                             |                                                                                                    |  |
|                         | Button<br>press                                                                                                    | Network association         | Action                                                                                                    |  |
|                         | Single                                                                                                    | Associated                  | If XBee Wall Router is asleep, wakes unit for 30 seconds. Sends a Node Identification broadcast transmission. All devices that receive this transmission will blink their Associate LED rapidly for 1 second. All API devices that receive this transmission will send a Node Identification frame out their UART (universal asynchronous receiver/transmitter) (API ID 0x95). |  |
|                         |                                                                                                    | Unassociated                | If XBee Wall Router is asleep, wakes unit for 30 seconds, then blinks the AI code, a numeric error code, on the Assc LED, indicating the cause of join failure.  1 blink: Scan found no PANs.                                                                                                    |  |
|                         |                                                                                                    |                             | 2 blinks: Scan found no valid PANs based on current SC (Scan Channel) and ID (PAN ID) settings.                                                                                                    |  |
|                         |                                                                                                    |                             | <b>3 blinks</b> : Valid Coordinator or Routers found, but they are not allowing joining (NJ expired).                                                                                                    |  |
|                         |                                                                                                    |                             | <ul><li>7 blinks: Node Joining attempt failed.</li><li>10 blinks: Coordinator Start attempt failed.</li></ul>                                                                                                    |  |
|                         | Two                                                                                                    | Associated                  | Temporarily enables joining on the XBee Wall Router and the entire ZigBee network for 1 minute (if the RF module's NJ command setting is less than 255). If joining is permanently enabled on a module (NJ = 255), joining remains permanently enabled, and this button press has no effect.                                                                                   |  |
|                         | Four                                                                                                    | Associated/<br>Unassociated | XBee Wall Router leaves PAN, if associated, and issues a factory reset to restore default parameters in the XBee module. Default PAN ID is <b>0</b> .                                                                                                    |  |
|                         | Hold for five seconds                                                                                                    | Associated/<br>Unassociated | Performs a hardware reset.                                                                                                    |  |
|                         |                                                                                                    |                             |                                                                                                    |  |

#### View nodes

Next, find the two interface boards and the XBee Wall Router, known as nodes. In this task, you will see a network view of the nodes from the gateway's web interface.

1. Return to the home page of the gateway's web interface:

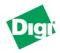

#### ConnectPort X4 Configuration and Management

# Home

#### Configuration

Network XBee Network Serial Ports Camera Alarms System Remote Management

Security
Position

#### Applications

Python RealPort

Industrial Automation

#### Management

Serial Ports
Connections
Event Logging
Network Services

#### Administration

File Management X.509 Certificate/Key Management Backup/Restore Update Firmware Factory Default Settings System Information Reboot

Logout

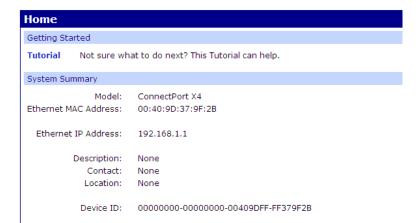

2. From the menu on the left side, select **Administration > System Information**.

#### Administration

File Management
X.509 Certificate/Key
Management
Backup/Restore
Update Firmware
Factory Default Settings
System Information
Reboot

3. In the list of System Information links on the **System Information** page, click **XBee Network**.

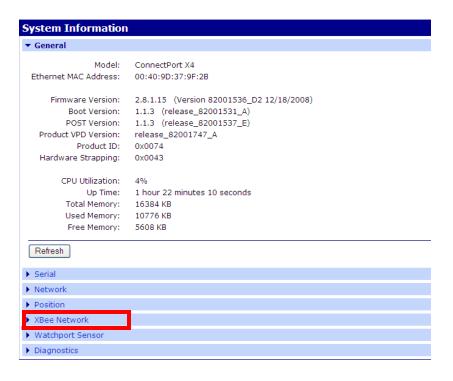

4. The XBee Network page is displayed. It shows several settings for the the gateway, followed by a network view of hte XBee devices, or nodes. Initially, this page will not show any nodes aside from the coordinator.

To discover nodes:

- Check Clear list before device discovery checkbox. This check box clears any previously read and displayed network information from the gateway's cache before the device discovery operation occurs.
- Click the Discover XBee Devices button.

#### **▼ XBee Network**

#### Gateway Device Details

PAN ID: 0xb427 - 0x7a61f59ea3c43f19

Channel: 0x16 (2460 MHz)

Gateway Address: 00:13:a2:00:40:52:92:26!

#### Network View of the XBee Devices

| Node ID Network Address |         | Extended Address         | Node Type   | Product Type |
|-------------------------|---------|--------------------------|-------------|--------------|
|                         | [0000]! | 00:13:a2:00:40:52:92:26! | coordinator | X4 Gateway   |

Clear list before device discovery

Discover XBee Devices

Device discovery in progress. Please wait...

In the **Node Type** column, the XBee module in the gateway is listed as the **coordinator**, and the XBee interface boards and XBee Wall Router are listed as **routers**.

| Network View of the XBee Devices |                 |                          |             |              |  |
|----------------------------------|-----------------|--------------------------|-------------|--------------|--|
| Node ID                          | Network Address | Extended Address         | Node Type   | Product Type |  |
|                                  | [0000]!         | 00:13:a2:00:40:52:92:26! | coordinator | X4 Gateway   |  |
|                                  | [10a2]!         | 00:13:a2:00:40:3e:07:68! | router      | Unspecified  |  |
|                                  | [5624]!         | 00:13:a2:00:40:0a:12:a1! | router      | Unspecified  |  |
|                                  | [222b]!         | 00:13:a2:00:40:3e:26:47! | router      | Wall Router  |  |
|                                  | [2220]:         | 001131421001401361201471 | roucci      | Trail Roacei |  |

Clear list before device discovery

Discover XBee Devices

Here is how the values in the **Type** column are assigned in the network.

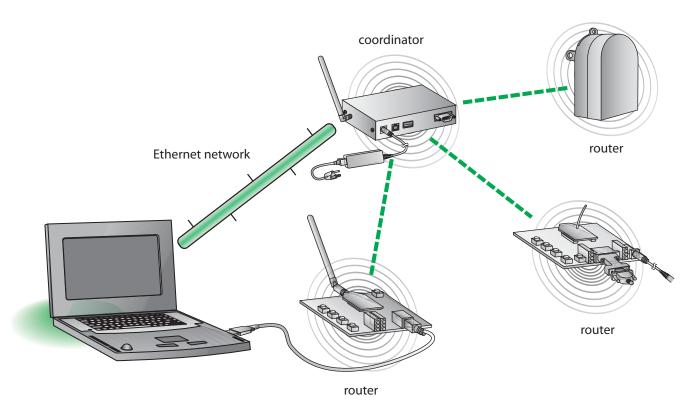

5. To refresh the view, click the **Discover XBee Devices button**.

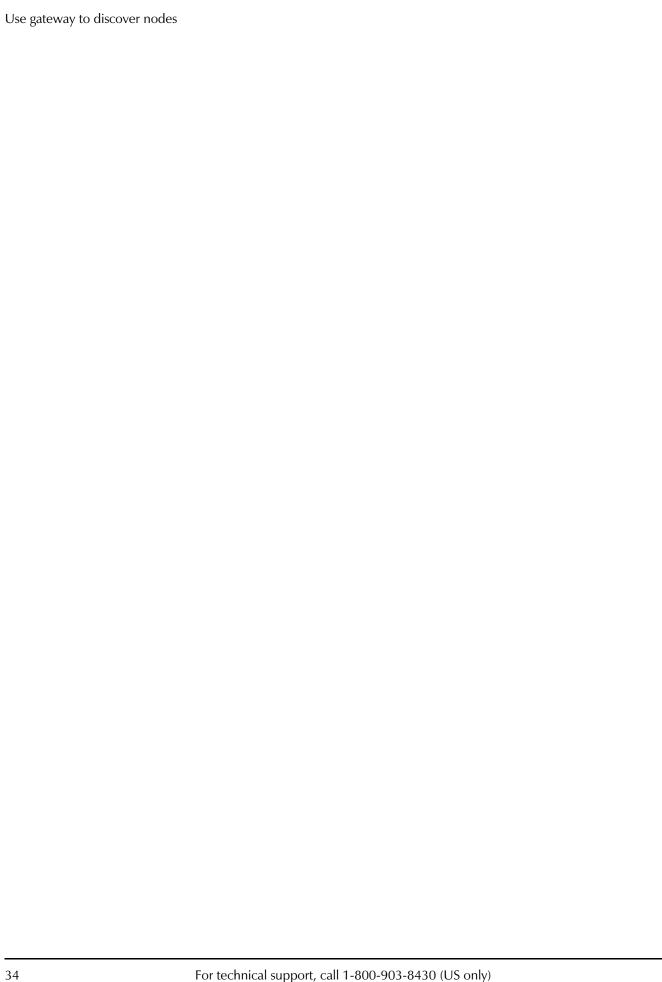

# Run gateway and PC demo applications

This kit includes two demo applications:

- An application that runs on the gateway to discover nodes, read temperature and light information from the XBee Wall Router, and establish TCP sockets to XBee nodes
- An application that runs on the PC and works with the gateway application to display information on the PC

In this task, you will install and run both applications.

## Install Drop-in Networking software/documentation on PC

The gateway demo and PC companion applications are on the Hardware & Software Setup CD. Installing the gateway demo application also creates a Drop-in Networking program group and installs software and documentation.

- 1. Insert the **Hardware & Software Setup CD** in the CD/DVD drive of the PC. A navigation page for the CD is displayed.
- 2. In the list of options on the right side of the screen, click **Install Demo Application**.

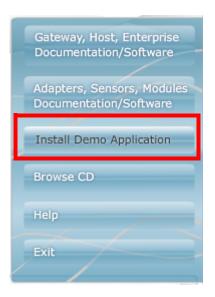

3. The **Digi Drop-in Networking Setup** wizard is launched. Follow the wizard prompts, choosing to install the demo application in the default location.

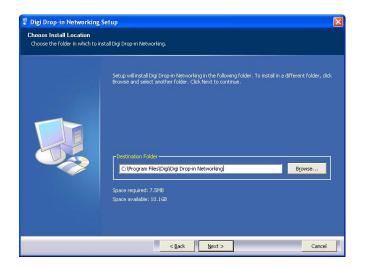

4. Click **Finish** to complete the wizard.

The gateway demo application and PC companion application that will be run later are now installed on your PC. In addition, the Drop-in Networking program group was created, which includes documentation, sample programs, and other development resources. To view it, select

Start > Programs > Digi > Digi Drop-in Networking.

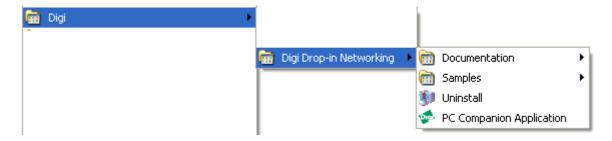

## Upload the gateway demo application to gateway

Next, upload the gateway demo application from the PC to the gateway.

- 1. Open the web interface for the gateway.
- 2. From the menu on the left side, go to **Applications > Python**. The Python Configuration page is displayed.
- 3. In the **Upload File** edit box, use the **Browse** button to navigate to this location:

C:\Program Files\Digi\Digi Drop-in Networking\Gateway Sample\
(Substitute your actual root directory as needed.).

Locate each file and click **Upload**. The files to upload are:

- embedded\_kit\_gateway.zip
- EmbeddedKitManager.py
- EmbeddedKitService.py
- WPAN.py

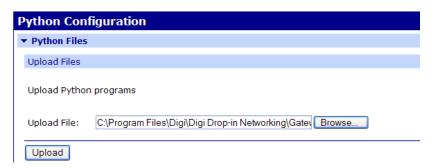

When the files are uploaded, a confirmation message is displayed and the files are displayed in the **Manage Files** list.

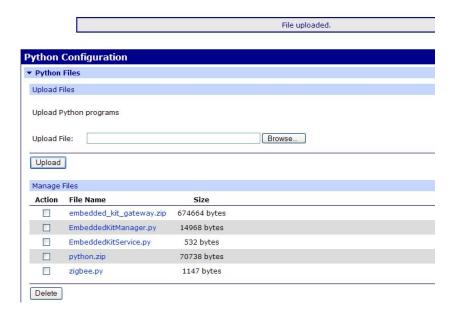

## Run the gateway demo application

#### **Start the application**

1. Open a Telnet connection to the gateway, specifying the IP address of the gateway. (You can find the IP address by going back to the gateway's web interface home page, or by using the Digi Device Discovery application used in "Connect the gateway to Ethernet and discover it" on page 23.) For example:

```
Command Prompt
Microsoft Windows XP [Version 5.1.2600]
(C) Copyright 1985-2001 Microsoft Corp.
H:\>telnet 192.168.1.1
```

2. Run the application by typing the **py** (**python**) command, specifying the name of the gateway demo application. The command is case-sensitive; enter exactly as shown:

#### py EmbeddedKitService.py

```
#> py EmbeddedKitService.py
```

The application will take some time to begin.

## **Display nodes**

The gateway demo application uses Python programming language functions to do several things.

First, the gateway demo application searches for any nodes in the range of the gateway. Four nodes are discovered and are listed by their MAC addresses:

```
#> py EmbeddedKitService.py

Starting up...
Ready for incoming requests!
Discovering nodes...
971A:[00:13:a2:00:40:0a:0c:54]!-
8FE5:[00:13:a2:00:40:0a:12:a1]!-
8C85:[00:13:a2:00:40:34:14:97]!-
57:[00:13:a2:00:40:3e:07:68]!-
```

#### Assign TCP socket numbers to the nodes

Next, the gateway demo application assigns a TCP port number to each node. This assignment is the key link between the XBee and Ethernet networks, and allows the demo application to communicate with each node over the Ethernet network. This operation occurs without displaying any output in the gateway demo application. Later, when you run the PC companion application, these TCP port numbers are displayed in the **TCP Port** column, as shown and described in "Display nodes" on page 40.

Assigning TCP port numbers to the nodes enables any TCPI/IP-based applications to communicate with the nodes. To demonstrate this, you can open a serial connection (Telnet) to one of the interface boards in the in the XBee network and send data back and forth.

#### **Stop the application**

To stop the application, reboot the gateway from the gateway's web interface (**Administration > Reboot**). Later, when the PC companion application is started, you can also shut down the gateway demo application from it.

**Note:** You must reboot the gateway to restart the gateway demo application.

## Read temperature and light data from the XBee Wall Router

The gateway demo application reads the temperature and light information from the integrated sensors in the XBee Wall Router.

```
Node:[00:13:a2:00:40:34:14:97]! Time:00:02:19 Temp:22.542522 Light
Node:[00:13:a2:00:40:34:14:97]! Time:00:02:51 Temp:22.542522 Light
```

If there were more XBee products with attached or integrated sensors in the ZigBee network, the gateway demo application would display the data read by these sensors as well.

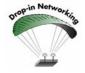

Additional XBee Sensors can be purchased at the digi online store at <a href="https://www.digi.com">www.digi.com</a>.

## **Run the PC companion application**

The PC companion application is a Windows application that is used with the gateway demo application, **EmbeddedKitService.py**. It was installed on your PC as part of the Drop-in Networking program group in the previous step. It demonstrates interaction between a Python-based application that runs on a gateway and a Windows application that runs on a PC. It provides an easy way to get and display information from the nodes in a Drop-in Network, such as temperature and light data from the integrated sensors in the XBee Wall Router and I/O from the interface boards. When the two applications work together, the gateway demo application handles most of the data reading, and the PC companion application handles displaying the data on the PC.

#### Start the application

To start the PC companion application, select:

# Start > Programs > Digi > Digi Drop-in Networking > PC Companion Application

Enter the IP address of the gateway:

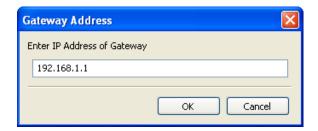

#### **Discover nodes**

The PC companion application searches for any nodes in the range of the gateway. A progress dialog is displayed during this function:

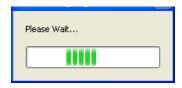

#### **Display nodes**

The discovered nodes are displayed in the **Digi Embedded Kit Gateway Viewer**, in the left window pane. Note the TCP number assigned to each node:

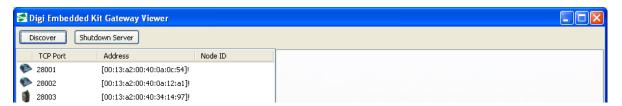

#### View status and read data from nodes

Click on a node. In the right pane, several tabs of status information and other data read from the unit are displayed. For example, here is the **I/O Status** tab for one of the interface boards.

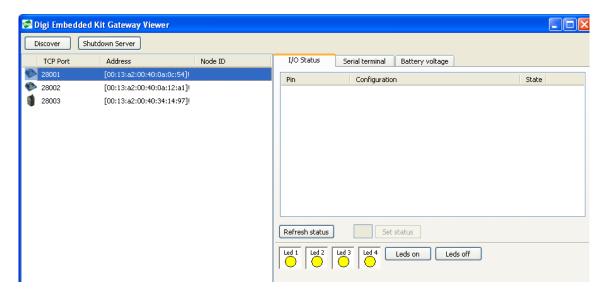

## Read temperature and light information from the Wall Router

Click on the XBee Wall Router. Temperature and light data from the integrated sensors are displayed in the right pane.

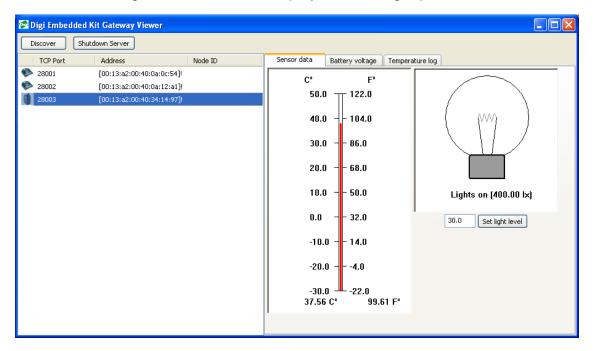

#### Change light on/off set point on the XBee Wall Router

On the XBee Wall Router, you can change the light level at which point the unit's sensor program considers the lights to be on or off. Select the XBee Wall Router. Enter a different value for the light on/off set point for the light sensor and click **Set Light Level.** 

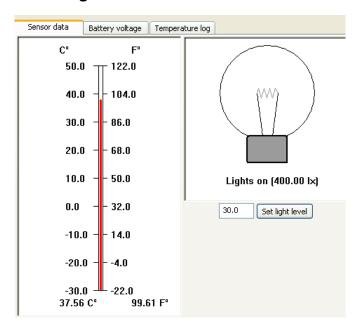

### Experiment with I/O using buttons on the interface boards

- 1. Select one of the interface boards.
- 2. Click the I/O Status tab.
- 3. Click the **Leds on** button. Observe how the LEDs on the interface board, labeled LED 1 through LED 4, are turned on.
- 4. Click the **Leds off** button and observe how the LEDs are turned off.

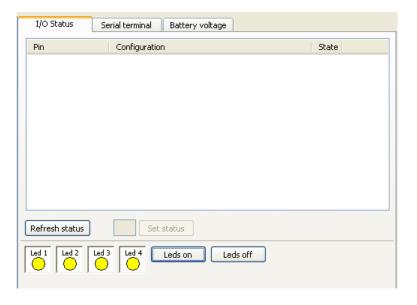

#### Send/receive serial data using the XBee module, interface board, and loopback adapter

- 1. Select the RS-232 interface board.
- Click the Serial terminal tab.
- 3. Type some text. The text transmitted to the interface board is displayed in black. The text returned from the interface board is displayed in blue.

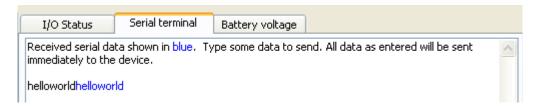

- 4. Remove the loopback plug from the interface board.
- 5. In the terminal emulator window, type some text again. Note how only black text is displayed, because no text is being returned from the XBee RS-232 interface board.

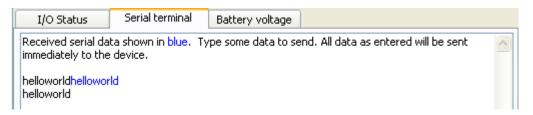

## Monitor battery/voltage supply on any node

Click the **Battery voltage** tab to display the battery/voltage supply for any node. When an XBee module is powered through the interface board, the voltage will always display 3.3VDC.

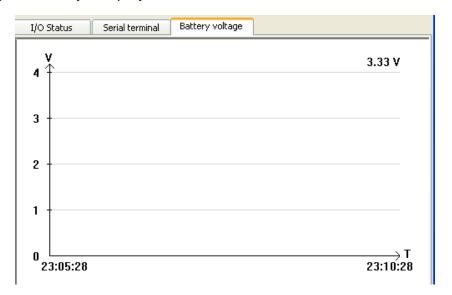

#### Stop the gateway demo application

Click **Shutdown Server** to stop the gateway demo application.

**Note:** You must reboot the gateway to restart the gateway demo application.

#### Change the PC companion application using Python software tools

The PC companion application is written in Python, and serves as an example for Drop-in Networking application development. A great way to get started developing in Python is to change the PC companion application.

Python is a dynamic, object-oriented language for developing software applications, from simple programs to complex embedded applications. It includes extensive libraries and works well with other languages. A true open-source language, Python runs on a wide range of operating systems. The Digi Python Programming Guide shows how to create and run a simple Python program, reviews Python modules, particularly modules with Digi-specific behavior and functions used in several Digi sample applications, and shows how to load and run Python programs onto Digi devices through the command line or web interfaces. This guide is available in the Drop-in Networking program group

(Start > Programs > Digi > Digi Drop-in Networking).

### **Use Drop-in Networking development resources**

Drop-in Networking development resources are available in the Drop-in Networking program group, the Hardware & Software Setup CD, and on the web.

| То                                                                                                    | Go to                                                                                                    |  |  |
|----------------------------------------------------------------------------------------------------|----------------------------------------------------------------------------------------------------|--|--|
| View the source for the gateway demo application                                                                     | Start > Digi > Drop-in Networking > Samples > View Gateway Sample source                                                                                                    |  |  |
| View the source for the PC companion application                                                                     | Start > Digi > Drop-in Networking > Samples > PC Samples View PC Companion Application source                                                                                                    |  |  |
| View gateway documentation                                                                                           | Start > Digi > Drop-in Networking > Documentation > Digi ConnectPort X User's Guide                                                                                                    |  |  |
| Learn about the Python functions in the gateway and PC companion applications, and share Python programs with others | Visit Digi International's Python Developer Resources page at: <a href="http://www.digi.com/technology/drop-in-networking/pdr.jsp">http://www.digi.com/technology/drop-in-networking/pdr.jsp</a> From this page, you can view the Digi Python Library and documentation, demo programs, the Digi Python Wiki page and Python support forums.  |  |  |
| View XBee module documentation                                                                                       | The XBee module product manual on the Hardware & Software Setup CD. On the CD's front page, click <b>Adapters, Sensors, Modules Documentation/Software</b> . Click the XBee module image to browse documentation. The product manual describes module features, operation modes, and commands for controlling the module and retrieving data. |  |  |
| View XBee Wall Router documentation                                                                                  | The XBee Adapters, Routers, and Sensors User's Guide. Download this document from <a href="https://www.digi.com/din/docs/">www.digi.com/din/docs/</a>                                                                                                    |  |  |
| View more Drop-in Networking documentation                                                                           | www.digi.com/din/docs/ Browse the Hardware & Software Setup CD. On the CD's front page, click <b>Browse CD</b> .                                                                                                    |  |  |
| Order additional Drop-in Networking products                                                                         | Browse the Software and Documentation CD, and go to Digi's Drop-in Networking page at <a href="https://www.digi.com/din/">www.digi.com/din/</a>                                                                                                    |  |  |

## Manage Drop-in Networks

## **Congratulations!**

You have successfully installed the Drop-in Networking Professional Development Kit and exercised the gateway and PC companion demo applications.

### **Use Connectware Manager**

This kit includes a 30-day trial offer for a live demonstration version of Digi Connectware Manager. In addition, the Hardware & Software Setup CD includes a copy of Digi Connectware Manager that can be installed on your PC. Digi Connectware Manager is a device management platform that provides remote network management of all connected hardware, including devices on an XBee network. In contrast to the one-user-to-one-device model of other Digi device interfaces, Digi Connectware Manager deploys a one-user-to-many-devices model. From Digi Connectware Manager, you can provision and configure network hardware, track device performance, remotely set filters and alarms, monitor connections, reboot devices and reset defaults, and remotely upgrade firmware.

#### Views for managing XBee devices

Extensions to Digi Connectware Manager make it an attractive platform for managing XBee devices behind the gateway. It displays all nodes on an XBee network and allows querying for node profiles, node descriptors, connected endpoints, radio configuration settings and statistics, bindings, and more.

Several views in Digi Connectware Manager are particularly useful for managing and configuring XBee networks. The **Mesh/XBee Networks** view displays devices in the context of their XBee network, including their node ID, the network to which they belong, physical addresses, their role in the network (coordinator, router, or end node), and their defined parent in the network.

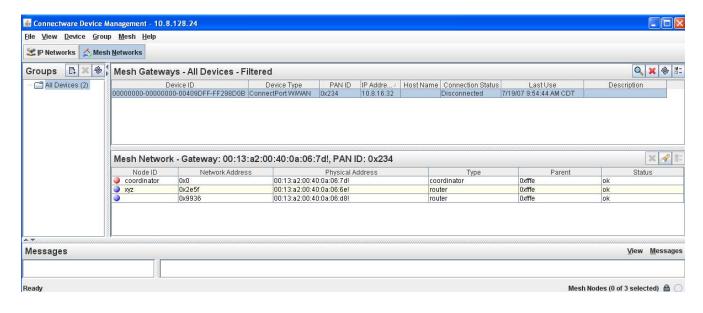

More detailed views of nodes can be accessed from the **Mesh/XBee Networks** view. Here are the **Radio** and **Summary** tabs of a node's **Device Properties** view.

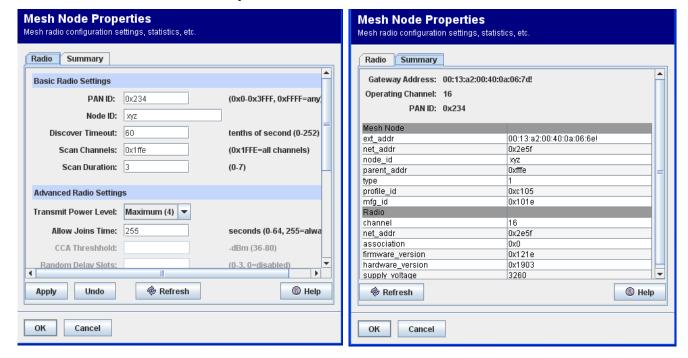

#### **Digi Connectware Manager product information**

You can obtain the latest version of Connectware Manager from Digi's Support site.

For more information about Digi Connectware Manager, see the Connectware Manager Getting Started Guide on the Hardware & Software Setup CD.

## **Contact Digi**

As you move from running demo applications to deploying an actual Drop-in Network, feel free to contact Digi to discuss the next steps of your solution.

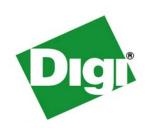

PN:(1P) 90001040-88 A

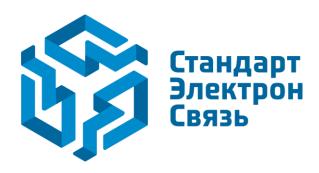

Мы молодая и активно развивающаяся компания в области поставок электронных компонентов. Мы поставляем электронные компоненты отечественного и импортного производства напрямую от производителей и с крупнейших складов мира.

Благодаря сотрудничеству с мировыми поставщиками мы осуществляем комплексные и плановые поставки широчайшего спектра электронных компонентов.

Собственная эффективная логистика и склад в обеспечивает надежную поставку продукции в точно указанные сроки по всей России.

Мы осуществляем техническую поддержку нашим клиентам и предпродажную проверку качества продукции. На все поставляемые продукты мы предоставляем гарантию.

Осуществляем поставки продукции под контролем ВП МО РФ на предприятия военно-промышленного комплекса России, а также работаем в рамках 275 ФЗ с открытием отдельных счетов в уполномоченном банке. Система менеджмента качества компании соответствует требованиям ГОСТ ISO 9001.

Минимальные сроки поставки, гибкие цены, неограниченный ассортимент и индивидуальный подход к клиентам являются основой для выстраивания долгосрочного и эффективного сотрудничества с предприятиями радиоэлектронной промышленности, предприятиями ВПК и научноисследовательскими институтами России.

С нами вы становитесь еще успешнее!

#### Наши контакты:

Телефон: +7 812 627 14 35

Электронная почта: sales@st-electron.ru

Адрес: 198099, Санкт-Петербург,

Промышленная ул, дом № 19, литера Н,

помещение 100-Н Офис 331